# **Oracle® Communications Diameter Signaling Router**

DSR Security App Using Mediation Example Procedure Release 8.6.0.0.0 [F56023-01](http://pdb.us.oracle.com/edit.jsp?pn=F51124-01) April 2022

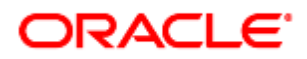

#### Oracle Communications DSR Security Application Using Mediation Example Procedure User's Guide, Release 8.6.0.0.0

Copyright © 2017, 2022 Oracle and/or its affiliates. All rights reserved.

This software and related documentation are provided under a license agreement containing restrictions on use and disclosure and are protected by intellectual property laws. Except as expressly permitted in your license agreement or allowed by law, you may not use, copy, reproduce, translate, broadcast, modify, license, transmit, distribute, exhibit, perform, publish, or display any part, in any form, or by any means. Reverse engineering, disassembly, or decompilation of this software, unless required by law for interoperability, is prohibited.

The information contained herein is subject to change without notice and is not warranted to be error-free. If you find any errors, please report them to us in writing.

If this is software or related documentation that is delivered to the U.S. Government or anyone licensing it on behalf of the U.S. Government, then the following notice is applicable:

U.S. GOVERNMENT END USERS: Oracle programs, including any operating system, integrated software, any programs installed on the hardware, and/or documentation, delivered to U.S. Government end users are "commercial computer software" pursuant to the applicable Federal Acquisition Regulation and agency-specific supplemental regulations. As such, use, duplication, disclosure, modification, and adaptation of the programs, including any operating system, integrated software, any programs installed on the hardware, and/or documentation, shall be subject to license terms and license restrictions applicable to the programs. No other rights are granted to the U.S. Government.

This software or hardware is developed for general use in a variety of information management applications. It is not developed or intended for use in any inherently dangerous applications, including applications that may create a risk of personal injury. If you use this software or hardware in dangerous applications, then you shall be responsible to take all appropriate fail-safe, backup, redundancy, and other measures to ensure its safe use. Oracle Corporation and its affiliates disclaim any liability for any damages caused by use of this software or hardware in dangerous applications.

Oracle and Java are registered trademarks of Oracle and/or its affiliates. Other names may be trademarks of their respective owners.

Intel and Intel Xeon are trademarks or registered trademarks of Intel Corporation. All SPARC trademarks are used under license and are trademarks or registered trademarks of SPARC International, Inc. AMD, Opteron, the AMD logo, and the AMD Opteron logo are trademarks or registered trademarks of Advanced Micro Devices. UNIX is a registered trademark of The Open Group.

This software or hardware and documentation may provide access to or information about content, products, and services from third parties. Oracle Corporation and its affiliates are not responsible for and expressly disclaim all warranties of any kind with respect to third-party content, products, and services unless otherwise set forth in an applicable agreement between you and Oracle. Oracle Corporation and its affiliates will not be responsible for any loss, costs, or damages incurred due to your access to or use of third-party content, products, or services, except as set forth in an applicable agreement between you and Oracle.

# **CAUTION**: Use only the Upgrade procedure included in the Upgrade Kit.

Before upgrading any system, please access My Oracle Support (MOS) (https://support.oracle.com) and review any Technical Service Bulletins (TSBs) that relate to this upgrade.

My Oracle Support (MOS) (https://support.oracle.com) is your initial point of contact for all product support and training needs. A representative at Customer Access Support (CAS) can assist you with MOS registration.

Call the CAS main number at 1-800-223-1711 (toll-free in the US), or call the Oracle Support hotline for your local country from the list at [http://www.oracle.com/us/support/contact/index.html.](http://www.oracle.com/us/support/contact/index.html)

See more information on My Oracle [Support](#page-38-0) (MOS).

Disclaimer: This is just a reference to an example for creating security application using DSR Mediation functionality.

# **Table of Contents**

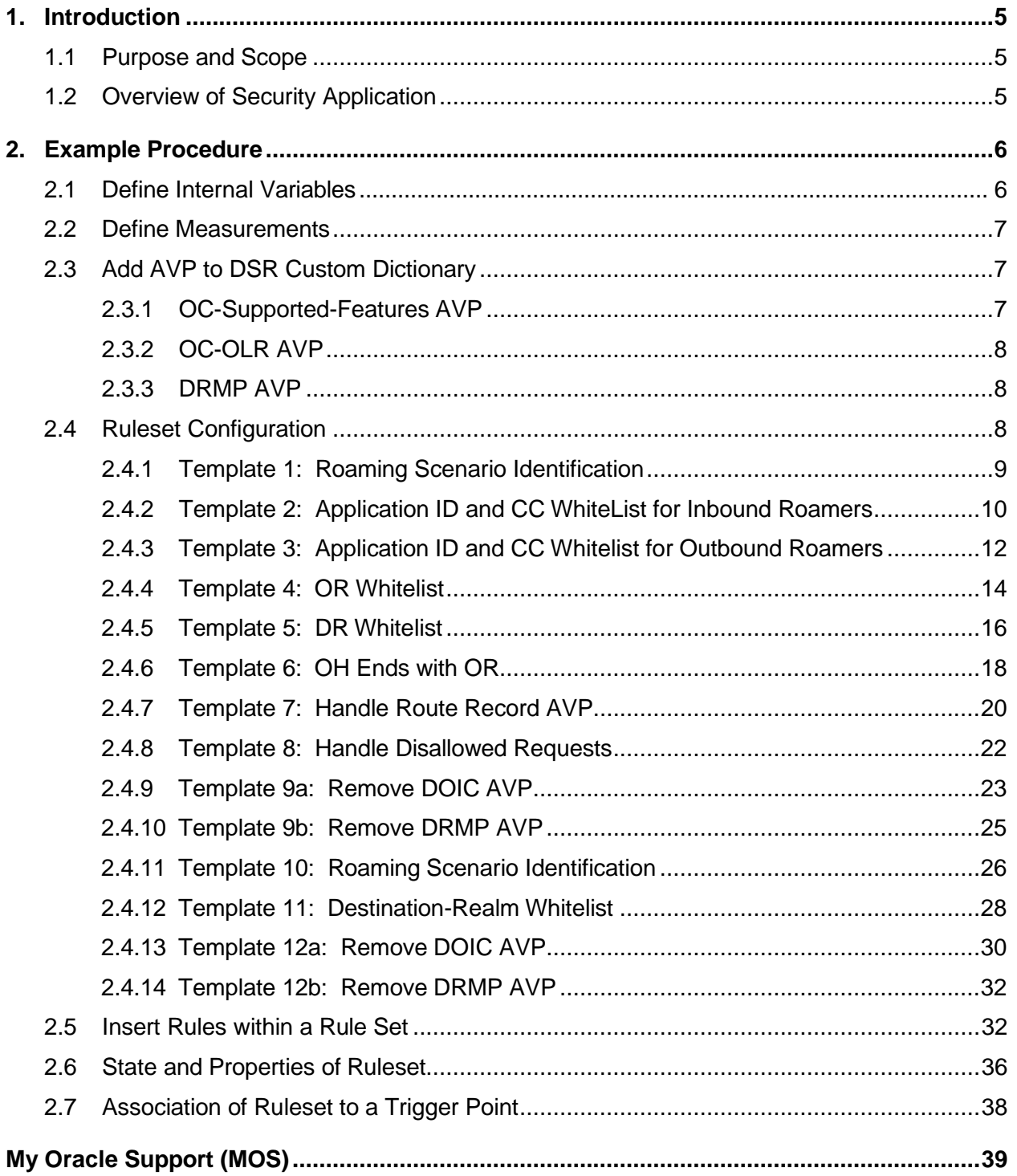

# **List of Tables**

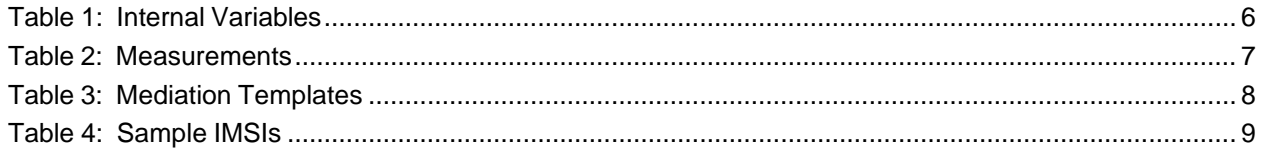

# <span id="page-4-0"></span>**1. Introduction**

## <span id="page-4-1"></span>**1.1 Purpose and Scope**

This document provides a sample procedure required to build a security application using mediation.

No additional software installation is required before executing this procedure. The standard DSR installation procedure loads all required software. You do need to activate the Mediation feature before implementing the security application.

## <span id="page-4-2"></span>**1.2 Overview of Security Application**

- Most of the Diameter security vulnerabilities are for interconnect from roaming networks through IPX or directly from roaming partner networks.
- DEA is considered as the only point of contact into and out of an operator's network at the Diameter application level.
- Attacks are induced in operator's home network through Diameter messages passing through DEA.
- Security threats currently being discussed for SS7 are around below mentioned attacks:
	- Location tracking
	- Call intercept
	- Subscriber Denial of Service
	- Subscriber Account fraud
	- **SMS SPAMS**
- DSR based Diameter Security Counter measures can be used to mitigate different diameter attacks.
- Diameter security countermeasures shall be implemented using ART or Mediation rules based screening.
- In this user guide, we use Mediation to configure and implement Diameter security countermeasures (Security Application).
- Diameter Security Countermeasures shall be applied on:
	- Ingress messages received from the peers of external foreign network
	- Egress messages sent from home network to external foreign network.
- For the purposes of applying countermeasures, subscribers are classified into one of following three types:
	- Inbound roaming subscribers: Security countermeasures are applicable for visited network subscribers roaming in home network
	- Outbound roaming subscribers: Security countermeasures are applicable for home network subscribers roaming in visited network
	- Non-Roaming home network subscribers: Security countermeasures are applicable for home network subscribers who are not roaming outside home network

## <span id="page-5-0"></span>**2. Example Procedure**

This section list the steps followed to build the sample security application using mediation. The security application uses various countermeasure checks. User may vary the templates (add/delete/modify) as per their needs.

**Test Setup topology**: DSR Setup with 1 NO + 1 SO + 1 MP. In the example (sample testing), DSR 80.14.1 is used with 1 NO + 1 SO + 1 MP and taken as reference in this user guide.

## <span id="page-5-1"></span>**2.1 Define Internal Variables**

The internal variable provides inputs (i.e., Peer Type, Roamer Type, etc.) to templates, which implements countermeasures, generates alarms, and drops the vulnerable message.

To configure Internal Variables:

- 1. Launch an active SO GUI.
- 2. Navigate to Main Menu -> Diameter -> Mediation -> Internal Variables Screen.
- 3. Click Insert to insert each internal variable individually.
- 4. Define the internal variables as shown in [Table](#page-5-2) 1 and shown in [Figure](#page-5-3) 1 as reference. The templates set and read these internal variables.

<span id="page-5-2"></span>

| <b>Variable Name</b>         | <b>Description</b>                                                                                                    | <b>Type</b> | <b>Default Value</b> |
|------------------------------|----------------------------------------------------------------------------------------------------|-------------|----------------------|
| \$msgDisallowed              | If true, then message is not allowed further; false<br>then message is allowed, and it is still tracked by<br>other templates. | Integer32   |                      |
| \$foreignIngressPeer         | If true, then message is from foreign network to<br>home network.                                                              | Integer32   | 0                    |
| \$foreignEgressPeer          | If true, then message is from home network to<br>foreign network.                                                              | Integer32   | 0                    |
| \$inboundRoaming             | If true, then subscriber is inbound subscriber.                                                                                | Integer32   | 0                    |
| \$outboundRoaming            | If true, then subscriber is outbound subscriber.                                                                               | Integer32   | 0                    |
| <b><i><u>\$index</u></i></b> | Used as an index to delete the multiple occurrence of<br>an AVP in one shot                                                    | Integer32   | 0                    |

**Table 1: Internal Variables**

Main Menu: Diameter -> Mediation -> Internal Variables

Filter\*  $\rightarrow$ 

<span id="page-5-3"></span>Table Description: Internal Variables Table

| <b>Variable Name</b> | <b>Type</b> | <b>Default Value</b> | <b>Description</b>                                                          |
|----------------------|-------------|----------------------|-----------------------------------------------------------------------------|
| foreignEgressPeer    | Integer32   | 0                    | It determines whether peer is foreign peer<br>or not for egress message.    |
| foreignIngressPeer   | Integer32   | $\bf{0}$             | It determines whether peer is foreign peer<br>or not                        |
| inboundRoaming       | Integer32   | $\bf{0}$             | If non-zero, it decides the message is from<br>inbound roaming subscriber.  |
| index                | Integer32   | $\bf{0}$             | Use as an index to delete the multiple<br>occurrence of an AVP in one shot. |
| msqDisallowed        | Integer32   | $\bf{0}$             | if non-zero then message will not be<br>allowed                             |
| outboundRoaming      | Integer32   | $\bf{0}$             | If non-zero, it decides the message is from<br>outbound roaming subscriber. |

**Figure 1: Define Internal Variables**

# <span id="page-6-0"></span>**2.2 Define Measurements**

Measurements calculate the number of vulnerable messages dropped by the Security application. For each type of countermeasure, create an entry.

To configure Measurements,

- 1. Launch an active SO GUI.
- 2. Navigate to Main Menu -> Diameter -> Mediation -> Measurements.
- 3. Click **Insert** to insert each measurement individually.

<span id="page-6-3"></span>Use the measurements from [Table](#page-6-3) 2 and shown in [Figure](#page-6-4) 2 as a reference for this example.

#### **Table 2: Measurements**

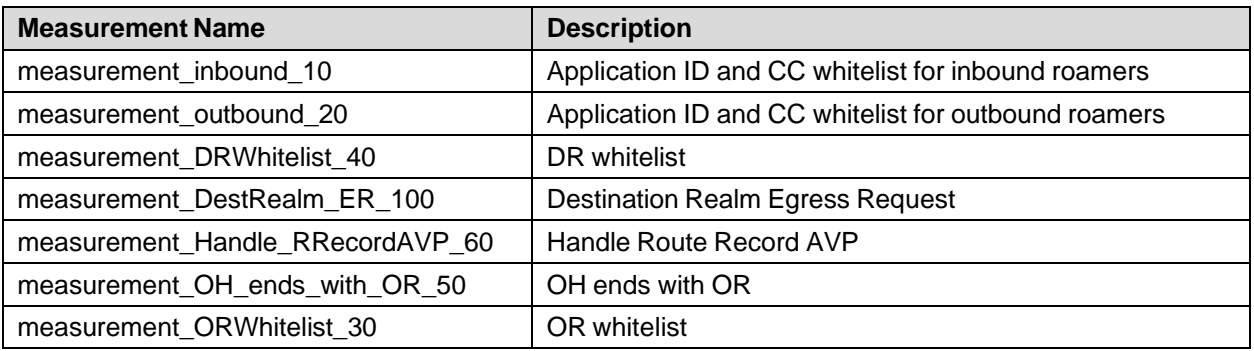

#### Main Menu: Diameter -> Mediation -> Measurements

Filter\* v

Table Description: Measurements Table

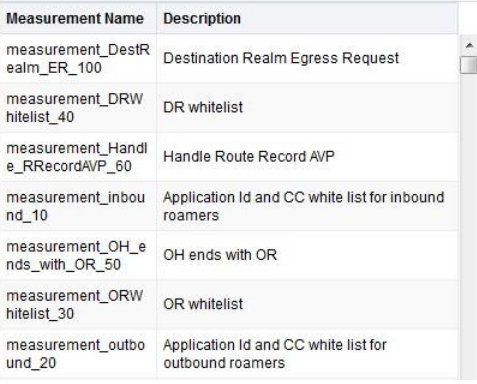

#### **Figure 2: Sreenshot of Measurements**

## <span id="page-6-4"></span><span id="page-6-1"></span>**2.3 Add AVP to DSR Custom Dictionary**

Add the following AVPs to the DSR custom dictionary:

## <span id="page-6-2"></span>**2.3.1 OC-Supported-Features AVP**

OC-Supported-Features ::= < AVP Header: 621 >

[ OC-Feature-Vector ]

\* [ AVP ]

## <span id="page-7-0"></span>**2.3.2 OC-OLR AVP**

OC-OLR ::= < AVP Header: 623 >

< OC-Sequence-Number >

< OC-Report-Type >

[ OC-Reduction-Percentage ]

[ OC-Validity-Duration ]

 $*$  [ AVP ]

## <span id="page-7-1"></span>**2.3.3 DRMP AVP**

The DRMP (AVP code 301) is an Enumerated type. Use [Figure](#page-7-4) 3 as a reference.

```
Main Menu: Diameter -> AVP Dictionary -> Custom Dictionary
```
Filter\*  $\rightarrow$ 

Table Description: Custom Dictionary Table

| <b>Attribute Name</b>   | <b>AVP Code</b> | v            | M   | P   | r3  | r4  | r <sub>5</sub> | r <sub>6</sub> | r7      | <b>Vendor ID</b> | Data Type                       | <b>Protocol</b> |
|-------------------------|-----------------|--------------|-----|-----|-----|-----|----------------|----------------|---------|------------------|---------------------------------|-----------------|
| <b>DRMP</b>             | 301             | $\Omega$     | 0/1 | 0/1 | 0/1 | 0/1 | 0/1            | 0/1            | $0/1$ 0 |                  | Participant-<br>Access-Priority | 3GPP            |
| OC-Feature-Vector       | 622             | $\Omega$     | 0/1 | 0/1 | 0/1 | 0/1 | 0/1            | 0/1            | $0/1$ 0 |                  | Unsigned64                      | 3GPP            |
| OC-OLR                  | 623             | $\mathbf{0}$ | 0/1 | 0/1 | 0/1 | 0/1 | 0/1            | 0/1            | $0/1$ 0 |                  | Grouped                         | <b>RFC 7683</b> |
| OC-Reduction-Percentage | 627             | 0            | 0/1 | 0/1 | 0/1 | 0/1 | 0/1            | 0/1            | $0/1$ 0 |                  | Unsigned32                      | RFC6733         |
| OC-Report-Type          | 626             | $\mathbf{0}$ | 0/1 | 0/1 | 0/1 | 0/1 | 0/1            | 0/1            | $0/1$ 0 |                  | CC-Unit-Type                    | RFC6733         |
| OC-Sequence-Number      | 624             | $\Omega$     | 0/1 | 0/1 | 0/1 |     | $0/1$ 0/1      | 0/1            | $0/1$ 0 |                  | Unsigned64                      | RFC6733         |
| OC-Supported-Features   | 621             | $\mathbf{0}$ | 0/1 | 0/1 | 0/1 | 0/1 | 0/1            | 0/1            | $0/1$ 0 |                  | Grouped                         | 3GPP            |
| OC-Validity-Duration    | 625             | $\mathbf{0}$ | 0/1 | 0/1 | 0/1 | 0/1 | 0/1            | 0/1            | $0/1$ 0 |                  | Unsigned32                      | RFC6733         |

**Figure 3: Screenshot of DRMP AVP**

## <span id="page-7-4"></span><span id="page-7-2"></span>**2.4 Ruleset Configuration**

To implement all six counter measures, configure the 14 Mediation templates. A few of these templates are common (i.e., not related to any specific counter measure), which performs generic actions like computing Peer Type/Roamer Type, generating alarms, pegging corresponding counters, and dropping the vulnerable messages. The remaining templates implement the counter measure specific business logic.

<span id="page-7-3"></span>Refer to [Table](#page-5-2) 1 to see counter measures to template mapping.

**Table 3: Mediation Templates**

| <b>Counter Measure Name</b>                            | <b>Used Template</b>       |
|--------------------------------------------------------|----------------------------|
| <b>Application-ID Whitelist Screening</b>              | Template 2 & 3             |
| Application-ID and Command Code Consistency Check      | Template 2 & 3             |
| Origin Realm and Destination Realm Whitelist Screening | Template 4, 5 & 11         |
| Origin host and Origin Realm Consistency Check         | Template 6                 |
| Route-Record Validation                                | Template 7                 |
| <b>Removal of Blacklisted AVPs</b>                     | Template 9a, 9b, 12a & 12b |

# <span id="page-8-0"></span>**2.4.1 Template 1: Roaming Scenario Identification**

This template computes Peer Type [Foreign or Home Peer], Roamer Type [Inbound or Outbound roamer], which is used by remaining templates.

It is associated with trigger point RTP1.

## **Template Definition**

If @dsr.ingress.peer equals list of foreign peers

Then

Set Internal Variable: \$foreignIngressPeer = 1

Set Internal Variable \$outboundRoaming = (@msg.avp["User-Name"][1].imsi.mccmnc == <LOCAL MCCMNC>)

Set Internal Variable: \$inboundRoaming = !\$outboundRoaming

This template sets internal variables if ingress peer is listed in a foreign peer list.

If the peer is in the whitelist then, check IMSI (International Mobile Subscriber Identity) from User-Name AVP to find out the home network of this user.

If the MCCMNC (extracted from IMSI) is equal to the local MCCMNC, then this subscriber is an **outbound** roaming subscriber.

If the MCCMC (extracted from IMSI) is not equal to the local MCCMNC, then this subscriber is an **inbound** roaming subscriber.

## **How to Extract MCC and MNC from IMSI Stored in USIM**

The value of MNC (two or three digits) depends on the value of MCC.

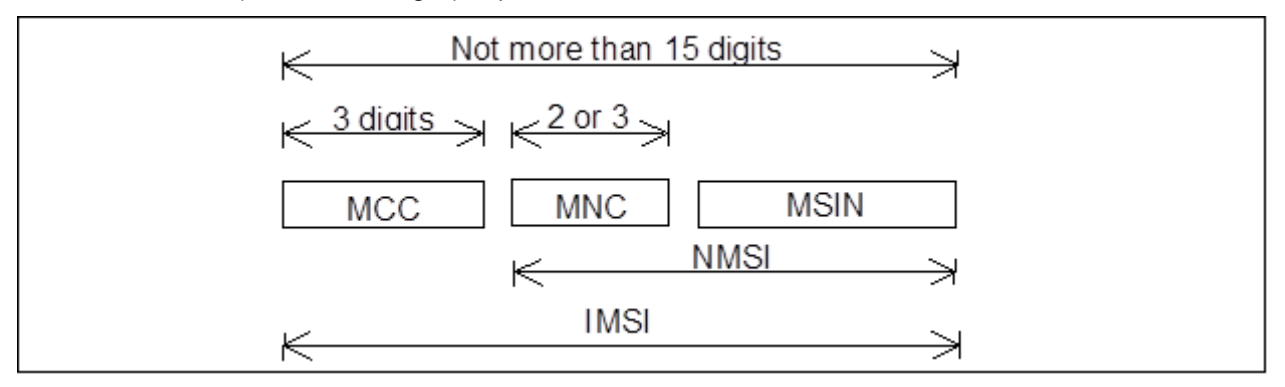

<span id="page-8-1"></span>In our sample testing, we used the following IMSIs:

#### **Table 4: Sample IMSIs**

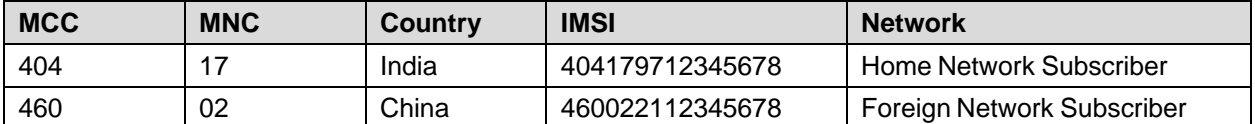

These IMSIs have been used for outbound and inbound subscriber in our sample testing and can be used as a reference.

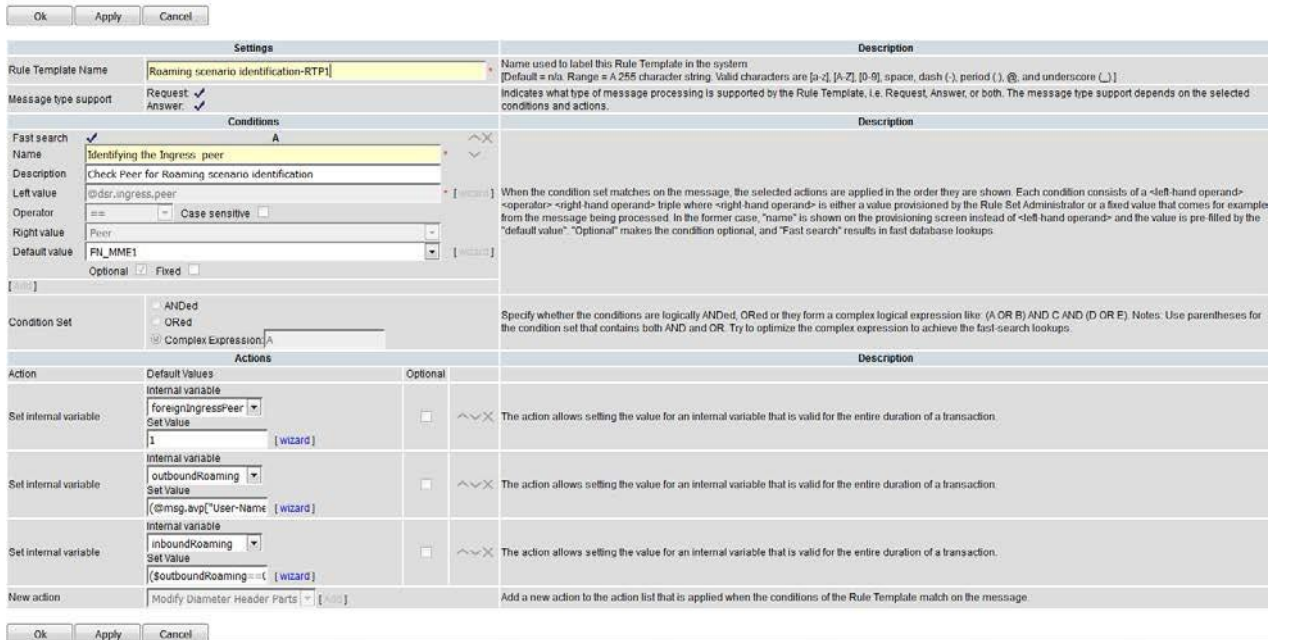

#### Main Menu: Diameter -> Mediation -> Rule Templates [Edit]

Help Help Help Help Help

#### **Figure 4: Screenshot of Roaming Scenario Identification Template**

## <span id="page-9-1"></span><span id="page-9-0"></span>**2.4.2 Template 2: Application ID and CC WhiteList for Inbound Roamers**

This template is applicable for the subscriber marked as Valid Inbound Subscriber by Template 1 "Roaming Scenario Identification."

If the diameter message is for inbound subscriber, then this template is executed.

This template checks for \$msgDisallowed (to allow this message or not), @msg.application\_id (to check that application ID is in the whitelist or not) and @msg.command.code (to check that this command code is allowed or not).

If above conditions are satisfied, then it allows the message by setting  $\frac{1}{2}$  msgDisallowed = 0.

If not satisfied, then it abandons the message by setting \$msgDisallowed = 10. 10 indicates "Application ID and CC whitelist for inbound roamers" template check fails for this message. Hence, every template sets a different msgDisallowed value in case of failure.

It is associated with trigger point RTP1.

#### **Template Definition**

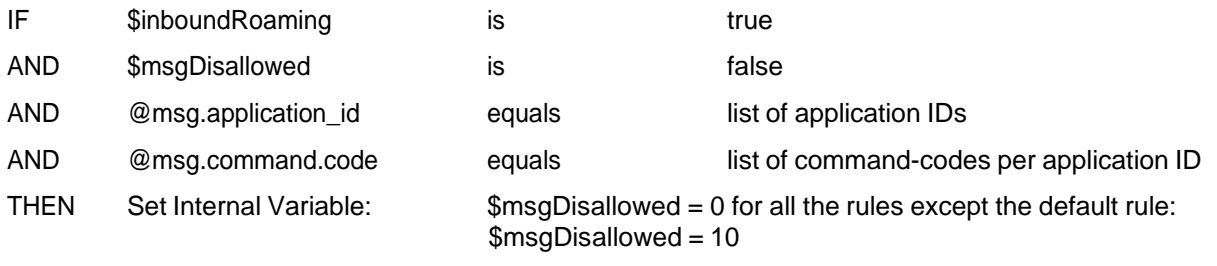

*Note*: CC can be optional, i.e., App-ID can be put on the whitelist without setting any CC. If you decide not to put CC in the whitelist, then only the App-ID filters the messages irrespective of CC in messages.

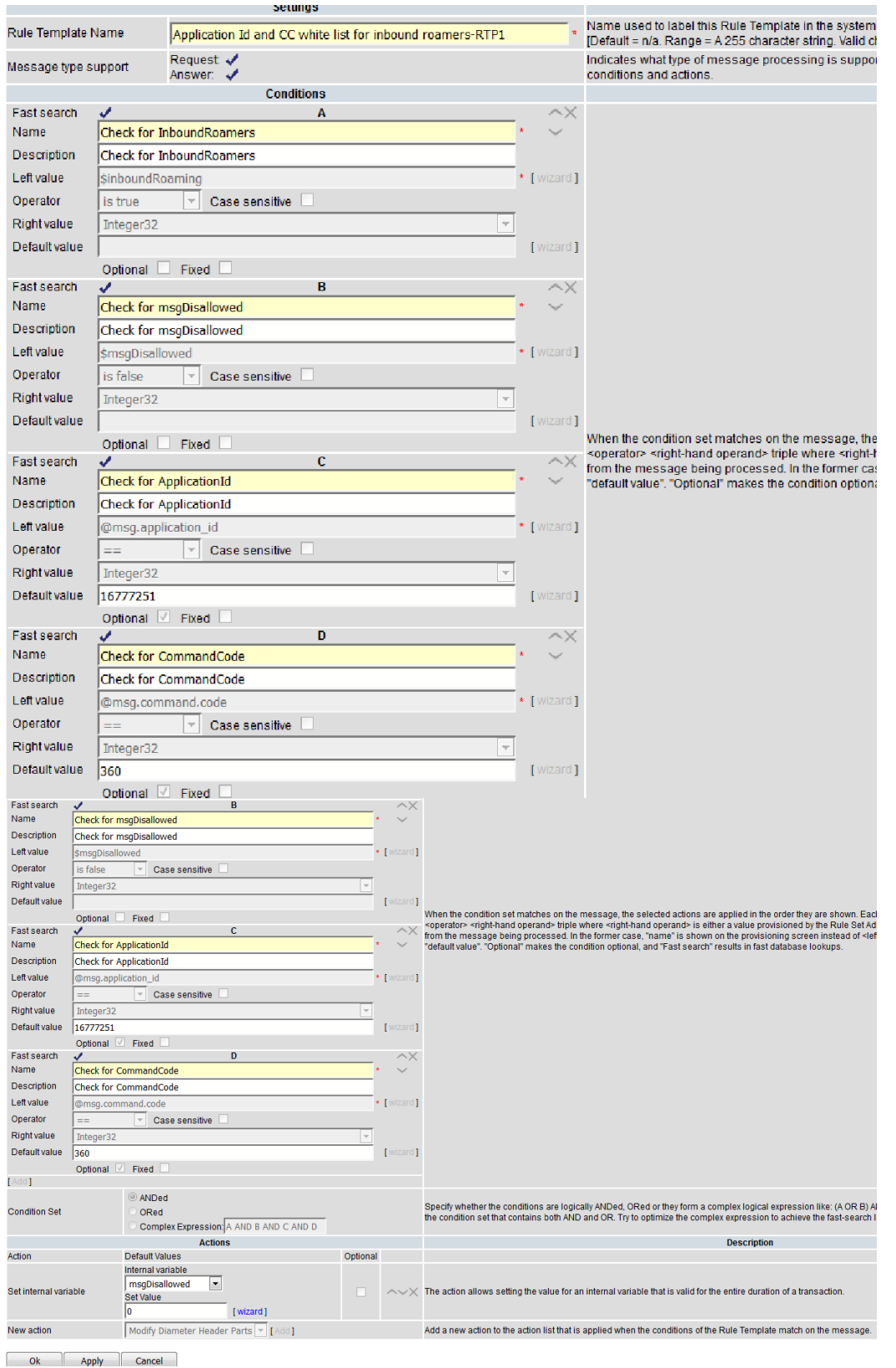

#### **Figure 5: Screenshot of Application ID and CC Whitelist for Inbound Roamers Configured Template**

# <span id="page-11-0"></span>**2.4.3 Template 3: Application ID and CC Whitelist for Outbound Roamers**

This template is applicable for the subscriber marked as Valid Outbound Subscriber by Template 1(i.e., roaming scenario identification).

If the diameter message is from outbound subscriber, then this template is executed.

This template checks for \$msgDisallowed (to allow this message or not), @msg.application\_id (to check that application ID is in the whitelist or not) and @msg.command.code (to check that this command code is allowed or not).

If above conditions satisfied, then it allows the message by setting  $\mathfrak{SmsgDisallowed} = 0$ .

If not satisfied, then it abandons the message by setting \$msgDisallowed = 20. 20 indicates "Application ID and CC whitelist for outbound roamers" template check fails for this message. Hence, every template sets a different msgDisallowed value in case of failure.

It is associated with trigger point RTP1.

## **Template Definition**

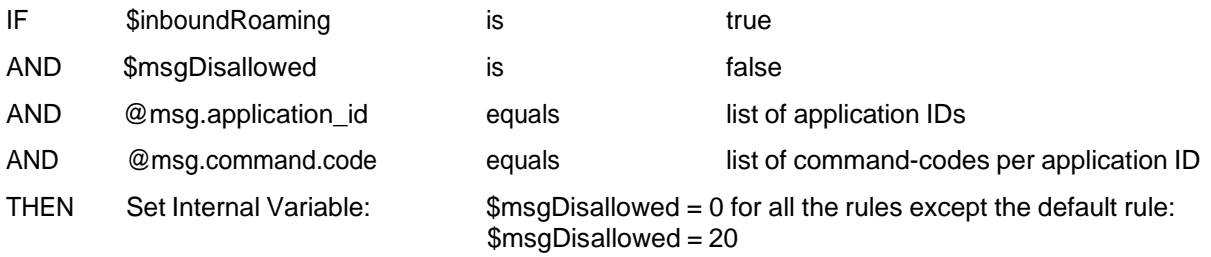

*Note*: CC can be optional, i.e., App-ID can be put on the whitelist without setting any CC. If you decide not to put CC in the whitelist, then only the App-ID filters the messages irrespective of CC in messages.

#### Main Menu: Diameter -> Mediation -> Rule Templates [Edit]

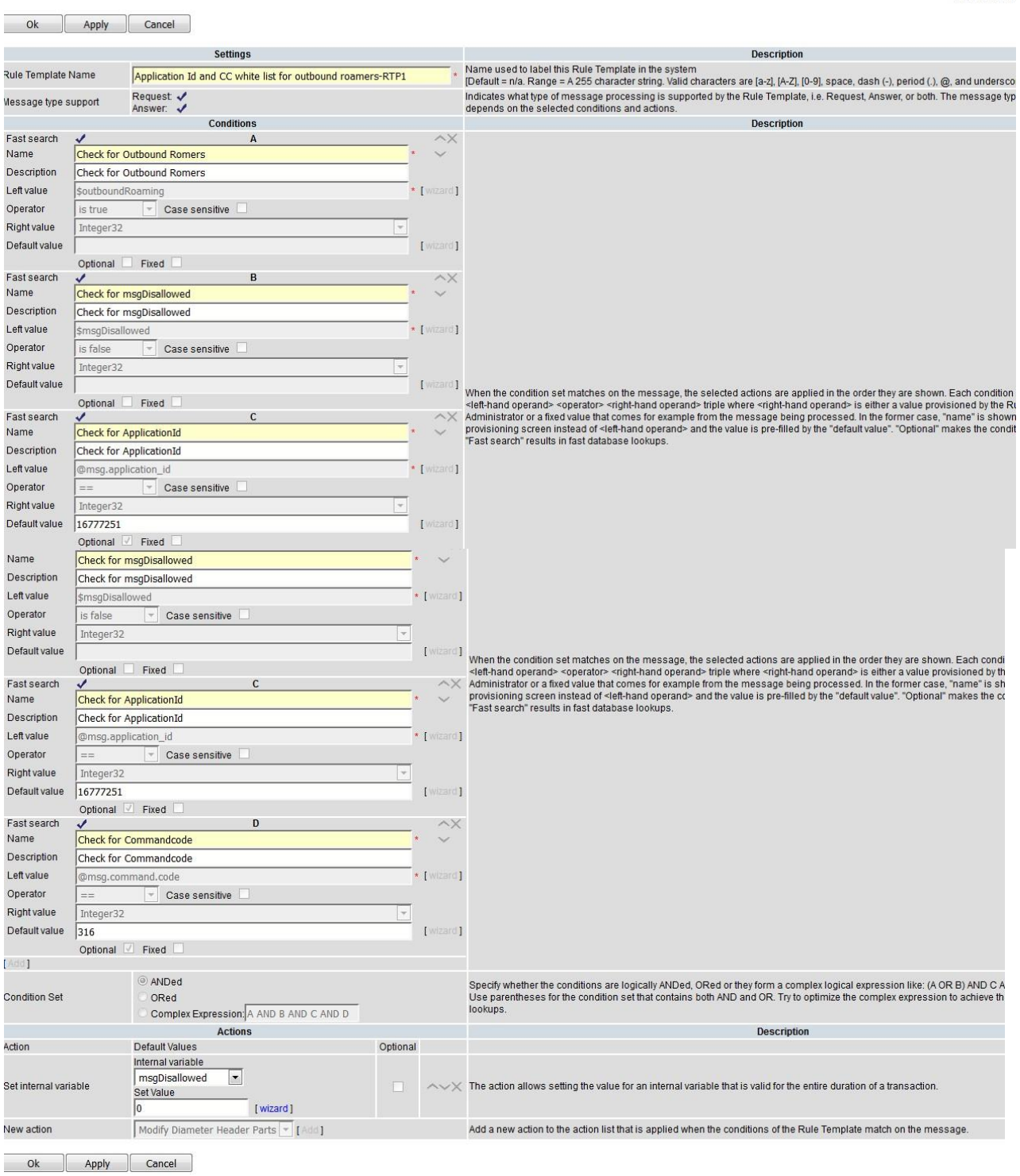

## **Figure 6: Screenshot of Application ID and CC Whitelist for Outbound Roamers Configured Template**

Fri Jan 06 12

# <span id="page-13-0"></span>**2.4.4 Template 4: OR Whitelist**

This template checks the Origin Realm of the incoming diameter message against the whitelist of Origin Realms. If the message's Origin Realm is in the whitelist, then the diameter message is allowed for further processing, otherwise it is not.

This template checks for \$foreignIngressPeer (whitelisted foreign peer), \$msgDisallowed (to allow this message or not), and @msg.avp["Origin-Realm"] (to check that message's Origin Realm is in the whitelist or not).

If above conditions are satisfied, then it allows the message by setting  $\mathsf{SmsgDisallowed} = 0$ .

If not satisfied, then it abandons the message by setting \$msgDisallowed = 30. 30 indicates "OR whiltelist" template check fails for this message. Hence, every template sets a different msgDisallowed value in case of failure.

It is associated with trigger point RTP1.

#### **Template Definition**

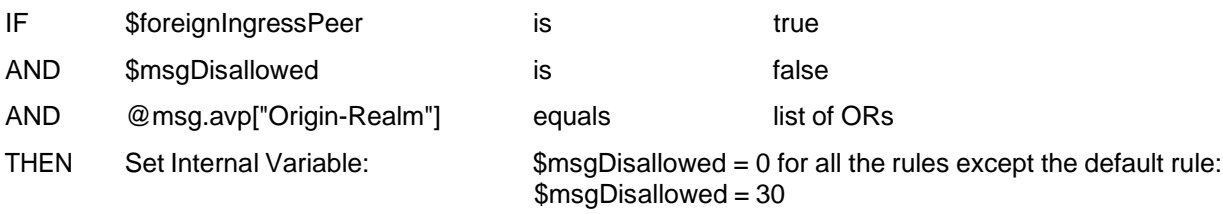

*Note*: The Origin-Realm is an optional condition. If you do not want to check origin realm, then use the empty value of origin realm or do not use this template.

#### Main Menu: Diameter -> Mediation -> Rule Templates [Edit]

 $\bullet$  Help Fri Jan 06 12:52:24 2017 EST

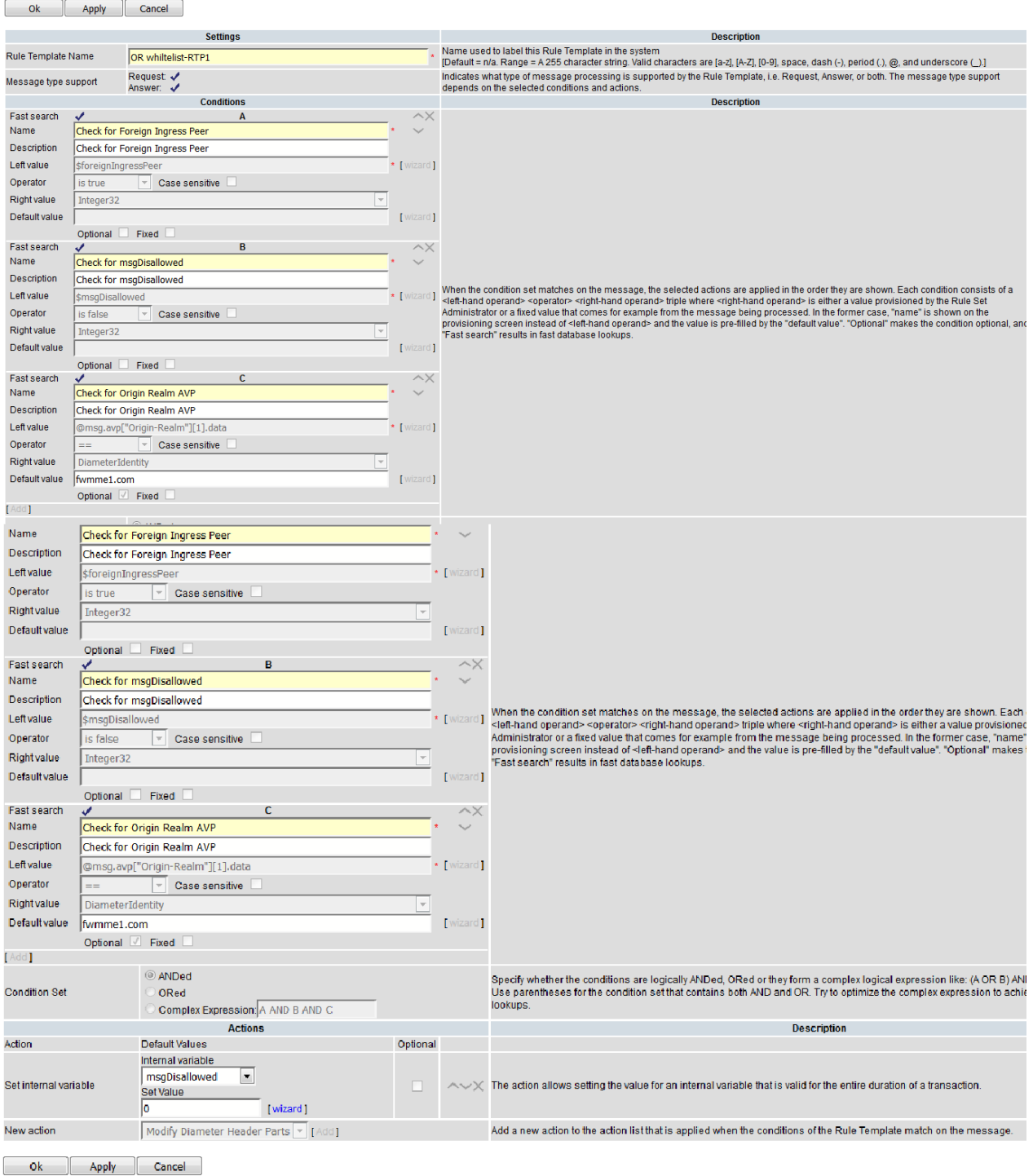

# **Figure 7: Screenshot of OR Whitelist Configured Template**

# <span id="page-15-0"></span>**2.4.5 Template 5: DR Whitelist**

After successful execution of Template 4 "OR Whitelist," if \$msgDisallowed is 0 (message is still allowed for further processing), then Template 5 DR Whitelist is executed.

This template checks the Destination Realm of the incoming diameter message against the whitelist of Destination Realms. If the Destination Realm is in the whitelist, then the diameter message is allowed for further processing.

This template checks for \$foreignIngressPeer (whitelisted foreign peer), \$msgDisallowed (to allow this message or not), and @msg.avp["Destination-Realm"] (to check that Destination Realm is in the whitelist or not).

If above conditions are satisfied, then it allows the message by setting  $\mathsf{SmsgDisallowed} = 0$ .

If not satisfied, then it abandons the message by setting  $\$\text{msgD}$ isallowed = 40. 40 indicates "DR whiltelist" template check fails for this message. Hence, every template sets different msgDisallowed value in case of failure.

It is associated with trigger point RTP1.

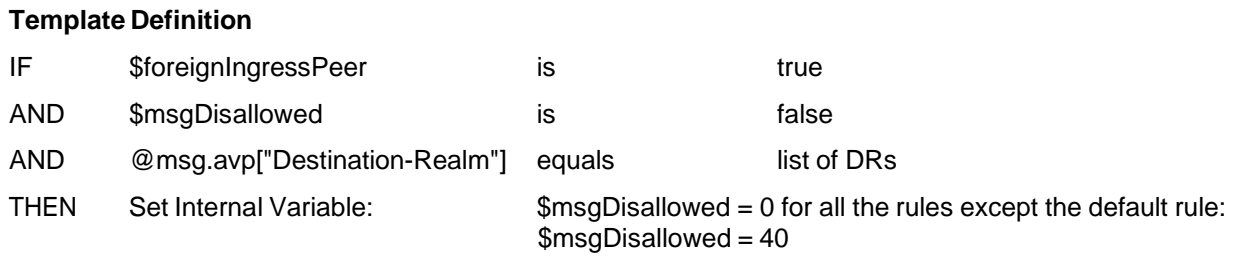

*Note*: The Destination-Realm is an optional condition. If you do not want to check the destination realm, then use the empty value of destination realm or do not use this template.

#### Main Menu: Diameter -> Mediation -> Rule Templates [Edit]

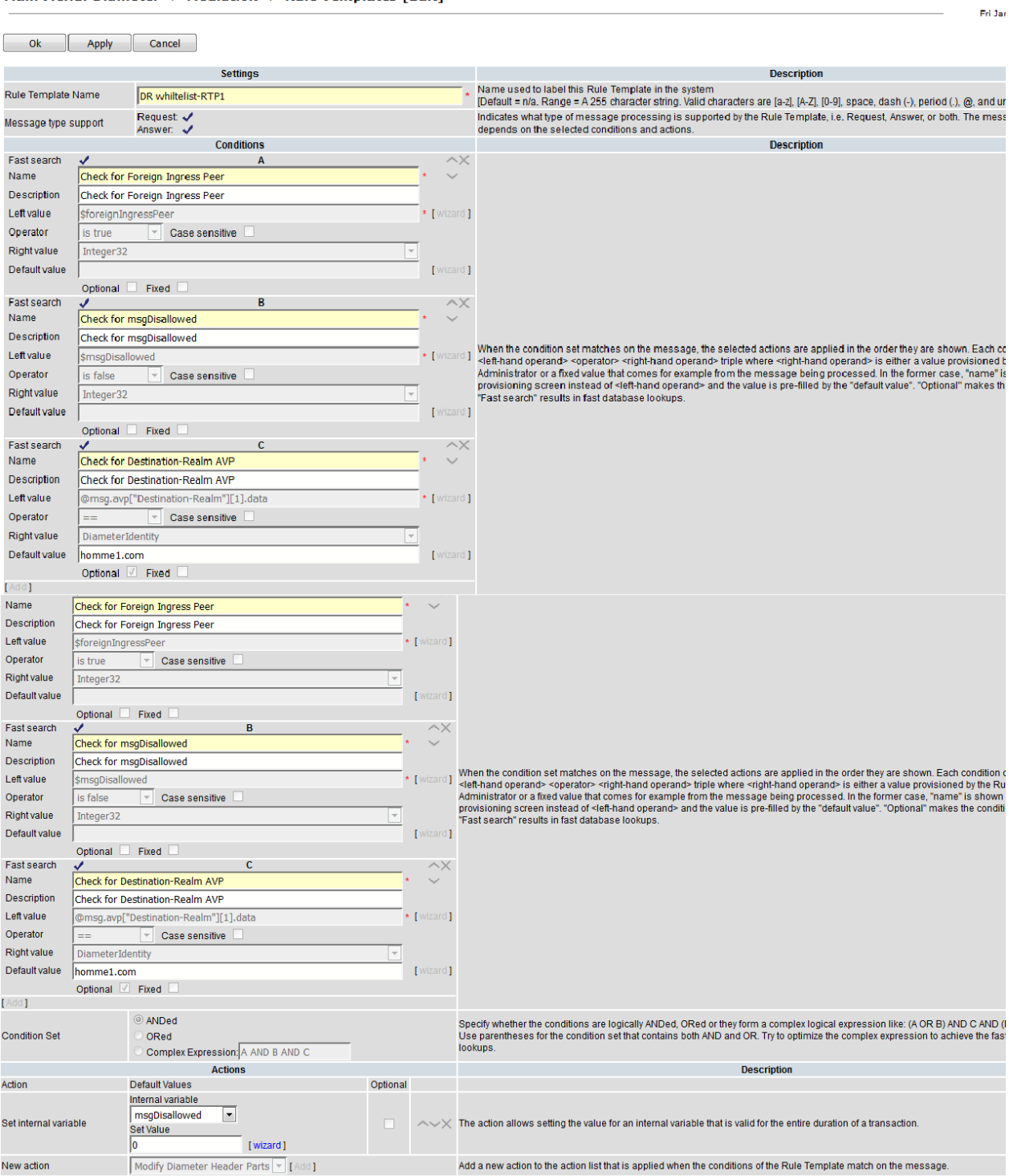

# **Figure 8: Screenshot of DR Whitelist Configured Template**

# <span id="page-17-0"></span>**2.4.6 Template 6: OH Ends with OR**

After successful screening of the diameter message with Template 5 "DR whitelist," if the internal variable \$msgDisallowed is still false, then it means the diameter message is allowed for further processing and Template 6 "Origin Host Ends with Origin Realm" is executed.

This template picks the Origin-Host and Origin-Realm AVP from the diameter message and it checks that the Origin-Host is ending with Origin-Realm or not.

If not, then it abandons the diameter message and sets \$msgDisallowed = 50.

It also checks for \$foreignIngressPeer and \$msgDisallowed in the same way as it has been tested by the previous template.

It is associated with trigger point RTP1.

## **Template Definition**

![](_page_17_Picture_335.jpeg)

Below is the screen shot of configured template "OH ends with OR":

## Main Menu: Diameter -> Mediation -> Rule Templates [Edit]

![](_page_18_Picture_42.jpeg)

**Figure 9: Screenshot of OH Ends with OR Configured Template**

# <span id="page-19-0"></span>**2.4.7 Template 7: Handle Route Record AVP**

After successful screening of diameter message with Template 6 "OH Ends with OR," if the internal variable \$msgDisallowed is still false, it means the diameter message is allowed for further processing and Template 7 "Handle Route Record AVP" is executed.

This template basically iterated through all the route record AVPs which are present in the diameter message and will compare each rout record AVP with blacklist of Realms. If any Rout Record AVP from diameter message match with ANY realm from blacklisted realms then it will abandoned the message by setting \$msgDisallowed = 60.

It is associated with trigger point RTP1.

#### **Template Definition**

![](_page_19_Picture_411.jpeg)

*Note*: In this template, we are using ANY keyword, which acts as a loop and iterates through all the route record AVPs to find out blacklisted realms present in any of the route record AVPs. Create one rule for each blacklisted realm.

The right hand side type is set to xl-value to a force slow-search.

#### Main Menu: Diameter -> Mediation -> Rule Templates [Edit]

![](_page_20_Picture_40.jpeg)

**Figure 10: Screenshot of Handle Route Record AVP Configured Template**

# <span id="page-21-0"></span>**2.4.8 Template 8: Handle Disallowed Requests**

Template 8 picks certain AVPs from the diameter message, and tests them again with certain countermeasure, which you configure.

If the diameter message fails at any countermeasure, then \$msgDisallowed is set to a non-zero integer.

This template acts on the \$msgDisallowed value.

Template 8 takes three types of action, but you can be modify the requirements.

- **Peg Counter**: Count the number of disallowed request.
- **Raise Alarm**: Include the value of \$msgDisallowed in the alarm description.
- **Abandon** the diameter message. It

is associated with trigger point RTP1.

#### **Template Definition**

IF \$msgDisallowed is true

THEN Peg counter Count the number of disallowed ingress requests Raise alarm **Include the value of \$msgDisallowed in the alarm description** 

Abandon message

Main Menu: Diameter -> Mediation -> Rule Templates [Edit]

![](_page_21_Picture_316.jpeg)

## **Figure 11: Screenshot of Handle Disallowed Requests Configured Template**

# <span id="page-22-0"></span>**2.4.9 Template 9a: Remove DOIC AVP**

After successful execution of Template 8 "Handle Disallowed Requests," if the message has failed at any countermeasure check, then the "Handle Disallowed Requests" template abandons the message (As per current configuration).

Once the diameter message passes all the above countermeasure checks (\$msgDisallowed is still 0), then Template 9a "Remove DOIC AVP" is executed.

It checks for DOIC AVP (OC-Supported-Features and OC-OLR AVPs). If it is present in the diameter message, then it deletes the DOIC AVPs and forwards the message for further processing.

It is associated with trigger point RTP1.

![](_page_22_Picture_267.jpeg)

#### Main Menu: Diameter -> Mediation -> Rule Templates [Edit]

![](_page_23_Picture_42.jpeg)

**Figure 12: Screenshot of Remove DOIC AVP Configured Template**

# <span id="page-24-0"></span>**2.4.10 Template 9b: Remove DRMP AVP**

After successful execution of Template 8 "Handle Disallowed Requests," if the message has failed at any countermeasure check, then the "Handle Disallowed Requests" template abandons the message (As per current configuration).

Once the diameter message passes all the above countermeasure checks (\$msgDisallowed is still 0), then Template 9b "Remove DRMP AVP" is executed.

It checks for DRMP AVP. If it is present in the diameter message, then it deletes the DRMP AVP and forwards the message for further processing.

It is associated with trigger point RTP1.

![](_page_24_Picture_331.jpeg)

![](_page_24_Picture_8.jpeg)

**Figure 13: Screenshot of Remove DRMP AVP Configured Template**

## <span id="page-25-0"></span>**2.4.11 Template 10: Roaming Scenario Identification**

Template 10 checks for an egress peer before sending the diameter message to the connection.

It checks for application ID s6a, which is fixed in the current configuration; egress peer (check for egress foreign peer); and command code. In the sample configuration, only two commands are allowed: AIR and ULR.

If the condition is satisfied, then the diameter message is marked for keeping track by setting \$foreignEgressPeer = 1.

It is associated with trigger point RTP10.

![](_page_25_Picture_253.jpeg)

![](_page_26_Picture_40.jpeg)

**Figure 14: Screenshot of Roaming Scenario Identification Configured Template**

# <span id="page-27-0"></span>**2.4.12 Template 11: Destination-Realm Whitelist**

Once the Template 10 "Roaming Scenario Identification" successfully executes, and \$foreignEgressPeer is set to 1, Template 11 checks for Destination Realm AVP.

If the Destination Realm of the current diameter message is in the Destination Realm whitelist, then the \$msgDisallowed is set to 0; otherwise, \$msgDisallowed is 100, where 100 indicates the "Destination-Realm Whitelist" template check failed.

It is associated with trigger point RTP10.

![](_page_27_Picture_239.jpeg)

![](_page_28_Picture_35.jpeg)

# **Figure 15: Screenshot of Destination-Realm Whitelist Configured Template**

# <span id="page-29-0"></span>**2.4.13 Template 12a: Remove DOIC AVP**

This template's behavior is same as Template 9a, but association to trigger point is different and this works for egress peer.

It checks for DOIC AVP (OC-Supported-Features and OC-OLR AVPs). If it is present in the diameter message, then it deletes the AVPs and forwards the message for further processing.

It is associated with trigger point RTP10.

![](_page_29_Picture_198.jpeg)

![](_page_30_Picture_1.jpeg)

**Figure 16: Screenshot of Remove DOIC AVP Configured Template**

# <span id="page-31-0"></span>**2.4.14 Template 12b: Remove DRMP AVP**

This template behavior is same as template 9b but association to trigger point is different and this will work for egress peer.

It checks for DRMP AVP. If it is present in the diameter message, then it deletes the DFRMP AVP and forwards the message for further processing.

It is associated with trigger point RTP10.

#### **Template Definition**

![](_page_31_Picture_411.jpeg)

<span id="page-31-2"></span>Ok Apply Cancel

**Figure 17: Screenshot of Configured Template**

## <span id="page-31-1"></span>**2.5 Insert Rules within a Rule Set**

Insert rules within each rule set according to configuration. The condition value within each rule can be customized according to requirements.

In this sample application testing, templates are created (see screenshots of each of the Templates in [Figure](#page-9-1) 4 though [Figure](#page-31-2) 17) and rules are added accordingly in each template.

To insert a rule into the rule set:

- 1. Navigate to Main Menu -> Diameter -> Mediation -> Rule Sets.
- 2. Select a rule set and click Insert.

The following screenshots display each rule set with rules that can be used as a reference.

#### Main Menu: Diameter -> Mediation -> Rule Sets -> Roaming scenario identification-RTP1

![](_page_32_Picture_102.jpeg)

Insert | Import | Delete All Rules | Edit | Delete | Export | Show Counters >> | Pause Updates

![](_page_32_Figure_4.jpeg)

![](_page_32_Picture_103.jpeg)

Displaying Records 1-6 of 6 | First | Prev | 1 | Next | Last | Restore Order

#### **Figure 19: Template 2: Application ID and CC Whitelist for Inbound Roamers**

![](_page_32_Picture_104.jpeg)

Displaying Records 1-6 of 6 | First | Prev | 1 | Next | Last | Restore Order

**Figure 20: Template 3: Application ID and CC Whitelist for Outbound Roamers**

Si

#### IF A AND B AND C THEN Set internal variable

Displaying Records 1-5 of 5 | First | Prev | 1 | Next | Last | Restore Order

![](_page_33_Picture_117.jpeg)

Displaying Records 1-5 of 5 | First | Prev | 1 | Next | Last | Restore Order

## **Figure 21: Template 4: OR Whitelist**

#### IF A AND B AND C **THEN** Set internal variable

Displaying Records 1-5 of 5 | First | Prev | 1 | Next | Last | Restore Order

![](_page_33_Picture_118.jpeg)

Displaying Records 1-5 of 5 | First | Prev | 1 | Next | Last | Restore Order

### **Figure 22: Template 5: DR Whitelist**

#### **THEN** Set internal variable

![](_page_33_Picture_119.jpeg)

![](_page_33_Picture_120.jpeg)

#### **Figure 23: Template 6: OH Ends with OR**

#### THEN Set internal variable

![](_page_33_Picture_121.jpeg)

![](_page_33_Picture_122.jpeg)

Displaying Records 1-2 of 2 | First | Prev | 1 | Next | Last | Restore Order

## **Figure 24: Template 7: Handle RouteRecord AVP**

![](_page_34_Picture_125.jpeg)

# IF A<br>THEN Assert Alarm/Event, Peg Counter, Abandon Message, Exit from Execution Trigger

المستحدث والمستحدث المستحصات والمتعادل

Displaying Records 1-7 of 7 | First | Prev | 1 | Next | Last | Restore Order

#### **Figure 25: Template 8: Handle Disallowed Requests**

Displaying Records 1-1 of 1 | First | Prev | 1 | Next | Last | Restore Order

![](_page_34_Picture_126.jpeg)

Displaying Records 1-1 of 1 | First | F ev | 1 | I

#### **Figure 26: Template 9a: Remove DOIC AVP**

#### . . . . . . . . **THEN Delete AVP**

#### Displaying Records 1-1 of 1 | First | Prev | 1 | Next | Last | Restore Order

![](_page_34_Picture_127.jpeg)

Displaying Records 1-1 of 1 | First | Prev | 1 | Next | Last | Restore Order

## **Figure 27: Template 9b: Remove DRMP AVP**

THEN Set internal variable

Displaying Records 1-4 of 4 | First | Prev | 1 | Next | Last | Restore Order

![](_page_34_Picture_128.jpeg)

Displaying Records 1-4 of 4 | First | Prev | 1 | Next | Last | Restore Order

|  |  |  |  | All Rules Edit Delete Export << Hide Counters Expand Counters Pause Updates |  |  |
|--|--|--|--|-----------------------------------------------------------------------------|--|--|
|--|--|--|--|-----------------------------------------------------------------------------|--|--|

**Figure 28: Template 10. Roaming Scenario Identification**

![](_page_35_Picture_262.jpeg)

Displaying Records 1-3 of 3 | First | Prev | 1 | Next | Last | Restore Order

**Figure 29: Template 11. Destination-Realm Whitelist**

| IFAAND (BORC) | <b>THEN Delete AVP, Delete AVP</b> |                                                                                     |                                                                                       |               |                                                |                   |               |
|---------------|------------------------------------|-------------------------------------------------------------------------------------|---------------------------------------------------------------------------------------|---------------|------------------------------------------------|-------------------|---------------|
|               |                                    | Displaying Records 1-1 of 1   First   Prev   1   Next   Last   Restore Order        |                                                                                       |               |                                                |                   |               |
|               | Rule Id Move the rule              |                                                                                     |                                                                                       |               | Delete AVP                                     | <b>Delete AVP</b> | Move the rule |
|               |                                    |                                                                                     | Check for Foreign Egress Peer Match for OC-Supported-Feature AVP Match for OC-OLR AVP |               |                                                |                   |               |
| 194           |                                    | <b>IS TRUE</b>                                                                      | <b>EXISTS</b>                                                                         | <b>EXISTS</b> | OC-Supported-Features[\$index] OC-OLR[\$index] |                   |               |
|               |                                    | <b>Displaying Records 1-1 of 1   First   Prev   1   Next   Last   Restore Order</b> |                                                                                       |               |                                                |                   |               |

**Figure 30: Template 12a. Remove DOIC AVP**

![](_page_35_Figure_6.jpeg)

**Figure 31: Template 12b. Remove DRMP AVP**

## <span id="page-35-0"></span>**2.6 State and Properties of Ruleset**

After injecting rules within a rule set, change the state of the template to Active.

- 1. Navigate to Main Menu -> Diameter -> Mediation -> State & Properties.
- 2. Select a template and click Edit.
- 3. Change the State to Active.
- 4. You can change the Action Error Handling: Ignore the error depending on your requirements.
- 5. You can change the Status of Rule Counters: Checked. If checked, then you can see the peg counter for each rule.

#### Main Menu: Diameter -> Mediation -> State & Properties

![](_page_36_Picture_41.jpeg)

Displaying Records 21-35 of 35 | First | Prev | 1 | 2 | Next | Last

**Figure 32: Active Templates Used as Reference**

# <span id="page-37-0"></span>**2.7 Association of Ruleset to a Trigger Point**

This procedure associates the templates to a trigger point.

Associate Template 1 to Template 9b on trigger point RTP1 in increasing order. Associate Template 10, Template 11, Template 8, Template 12a, and Template 12b on trigger point RTP 10 in given sequence.

Associate Template 12a and 12b for the answer message on trigger point ATP10.

#### Main Menu: Diameter -> Mediation -> Triggers

| $-$ None $-$<br>$\blacktriangledown$<br>Display Filter:<br>$\equiv$<br>$\forall$ | OK<br>Reset                                                                                                    |                                     |                          |              |
|----------------------------------------------------------------------------------|----------------------------------------------------------------------------------------------------|-------------------------------------|--------------------------|--------------|
|                                                                                  | <b>Rule Set Name</b>                                                                                                | <b>Live DSR Application Request</b> |                          | <b>Scope</b> |
|                                                                                  | Trigger: Diameter request message received from connection                                                          |                                     |                          |              |
|                                                                                  | Roaming scenario identification-RTP1-First Ver                                                                      | ✔                                   | Normal Request - All --  |              |
|                                                                                  | Application Id and CC white list for inbound roamers-RTP1-First Ver                                                 | $\checkmark$                        | Normal Request - All --  |              |
|                                                                                  | Application Id and CC white list for outbound roamers-RTP1-First Ver                                                | $\checkmark$                        | Normal Request - All --  |              |
|                                                                                  | OR whiltelist-RTP1-First Ver                                                                                        | ✔                                   | Normal Request -- All -- |              |
|                                                                                  | DR whiltelist-RTP1-First Ver                                                                                        | ✔                                   | Normal Request -- All -- |              |
|                                                                                  | OH ends with OR-RTP1-First Ver                                                                                      | $\overline{\mathbf{v}}$             | Normal Request - All --  |              |
|                                                                                  | Handle RouteRecord AVP-First Ver                                                                                    | ✔                                   | Normal Request -- All -- |              |
|                                                                                  | Handle disallowed requests-First Ver                                                                                | ✓                                   | Normal Request - All --  |              |
|                                                                                  | Remove DOIC AVP-RTP1-First Ver                                                                                      | ✓                                   | Normal Request -- All -- |              |
|                                                                                  | Remove DRMP AVP-RTP1-First Ver                                                                                      | ✔                                   | Normal Request - All --  |              |
|                                                                                  | Remove<br>U <sub>D</sub><br>Insert<br>Down<br>Trigger: Diameter request message prior to be forwarded to connection |                                     |                          |              |
|                                                                                  | Roaming scenario identification-RTP10-First Ver                                                                     | ✔                                   | Normal Request -- All -- |              |
|                                                                                  | Destination-Realm whitelist-RTP10-First Ver                                                                         | ✓                                   | Normal Request - All --  |              |
|                                                                                  | Handle disallowed requests-First Ver                                                                                | ✔                                   | Normal Request -- All -- |              |
|                                                                                  | Remove DOIC AVP-RTP10-First Ver                                                                                     | ✔                                   | Normal Request - All --  |              |
|                                                                                  | Remove DRMP AVP-RTP10-First Ver                                                                                     | ✔                                   | Normal Request -- All -- |              |
|                                                                                  | Remove<br>Up<br>Down<br>Insert                                                                                      |                                     |                          |              |
|                                                                                  | Trigger: Diameter request message attempted for reroute                                                             |                                     |                          |              |
|                                                                                  | Remove<br>U <sub>D</sub><br>Down<br>Insert                                                                          |                                     |                          |              |
|                                                                                  | Trigger: Diameter answer message received from connection                                                           |                                     |                          |              |
|                                                                                  | U <sub>D</sub><br>Down<br>Insert<br>Remove                                                                          |                                     |                          |              |
|                                                                                  | Trigger: Diameter answer message prior to be forwarded to connection                                                |                                     |                          |              |
|                                                                                  | Remove DOIC AVP-RTP10-First Ver                                                                                     | ✔                                   |                          | $-$ All $-$  |
|                                                                                  | Remove DRMP AVP-RTP10-First Ver                                                                                     | J                                   |                          | $-$ All $-$  |

**Figure 33: Screenshot of Rule Set Attached to its Trigger Points**

# <span id="page-38-0"></span>**My Oracle Support (MOS)**

MOS [\(https://support.oracle.com\)](https://support.oracle.com/) is your initial point of contact for all product support and training needs. A representative at Customer Access Support (CAS) can assist you with MOS registration.

Call the CAS main number at **1-800-223-1711** (toll-free in the US), or call the Oracle Support hotline for your local country from the list at [http://www.oracle.com/us/support/contact/index.html.](http://www.oracle.com/us/support/contact/index.html) When calling, make the selections in the sequence shown on the Support telephone menu:

- 1. Select 2 for New Service Request.
- 1. Select 3 for Hardware, Networking and Solaris Operating System Support.
- 2. Select one of the following options:

For technical issues such as creating a new Service Request (SR), select 1.

For non-technical issues such as registration or assistance with MOS, select 2.

You are connected to a live agent who can assist you with MOS registration and opening a support ticket. MOS is available 24 hours a day, 7 days a week, 365 days a year.

#### **Emergency Response**

In the event of a critical service situation, emergency response is offered by the CAS main number at 1- 800-223-1711 (toll-free in the US), or by calling the Oracle Support hotline for your local country from the list at <http://www.oracle.com/us/support/contact/index.html>[.](http://www.oracle.com/us/support/contact/index.html) The emergency response provides immediate coverage, automatic escalation, and other features to ensure that the critical situation is resolved as rapidly as possible.

A critical situation is defined as a problem with the installed equipment that severely affects service, traffic, or maintenance capabilities, and requires immediate corrective action. Critical situations affect service and/or system operation resulting in one or several of these situations:

- A total system failure that results in loss of all transaction processing capability
- Significant reduction in system capacity or traffic handling capability
- Loss of the system's ability to perform automatic system reconfiguration
- Inability to restart a processor or the system
- Corruption of system databases that requires service affecting corrective actions
- Loss of access for maintenance or recovery operations
- Loss of the system ability to provide any required critical or major trouble notification

Any other problem severely affecting service, capacity/traffic, billing, and maintenance capabilities may be defined as critical by prior discussion and agreement with Oracle.

#### **Locate Product Documentation on the Oracle Help Center**

Oracle Communications customer documentation is available on the web at the Oracle Help Center (OHC) site, [http://docs.oracle.com.](http://docs.oracle.com/) You do not have to register to access these documents. Viewing these files requires Adobe Acrobat Reader, which can be downloaded at [http://www.adobe.com.](http://www.adobe.com/)

- 1. Access the **Oracle Help Center** site at [http://docs.oracle.com.](http://docs.oracle.com/)
- 2. Click **Industries**.
- 3. Under the **Oracle Communications** subheading, click the **Oracle Communications documentation** link. The Communications Documentation page appears. Most products covered by these documentation sets display under the headings **Network Session Delivery and Control Infrastructure** or "**Platforms**."

4. Click on your Product and then the Release Number. A list of the entire documentation set for the selected product and release displays. To download a file to your location, right-click the PDF link, select Save target as (or similar command based on your browser), and save to a local folder.